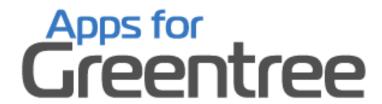

# **INVENTORY DIMENSIONS**

**APP NUMBER: 010109** 

Powered by:

**MYOB** Greentree

# **TABLE OF CONTENTS**

| Features                   |    |
|----------------------------|----|
| Important Notes            |    |
| Other Requirements         |    |
| User Instructions          |    |
| Inventory Maintenance      | 3  |
| Sales Order Maintenance    | 6  |
| Purchase Order Maintenance | 10 |
| Inventory Enquiry          | 13 |
| Implementation Guide       | 15 |
| App Installation           | 15 |
| Greentree Configuration    | 16 |
| APP Configuration          | 19 |

#### **FEATURES**

#### 1. Inventory Dimensions

This App will allow mass creation of multiple stock items from a master, using predefined dimensions and then selection of stock items in both Sales Order Entry and Purchase Order Entry based on dimension data.

During both order entry screens, Entering the parent stock item pops up a window to show all products linked to the parent, enabling simpler selection and visibility of availability across the linked items. This will only occur for products that have been "dimensioned".

Note there is no control over transacting "master" vs generated stock items – to prevent transacting on the parent you would need to add an Alert rule. It is expected that the app is used to create the dimensioned stock items, then only the dimensioned items are used in transactions.

Before use, trees must be defined for the dimensions required, and then dimension combinations ("groups"), set up. See Greentree configuration.

#### **IMPORTANT NOTES**

• We recommend that you test the configuration of the App thoroughly in a test system prior to deploying the App in your live Greentree system.

## **OTHER REQUIREMENTS**

Greentree Modules: Inventory, Sales Orders, Purchase Orders

Associated Apps: None.

#### **INVENTORY MAINTENANCE**

## | Data Entry | Inventory | Inventory Item Maintenance

A parent stock item can be created and then child stock items generated automatically, for all combinations of dimensions.

Note: When setting up parent stock items codes, it is necessary to bear in mind that that total number of characters available for a stock item code is 20. When child items are created, the dimension short codes are appended to create the new stock code. Therefore, both short parent stock items codes and short codes for tree dimensions is highly recommended.

Setup all the details of the parent stock item including any pricing, re-order and warehouse details that will apply to all the child/dimension items as well – save.

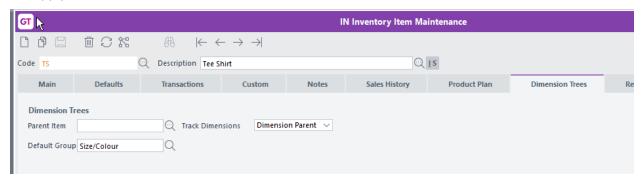

Include setting this item as the Dimension Parent on the Dimensions tab and specifying the Dimension group to be used.

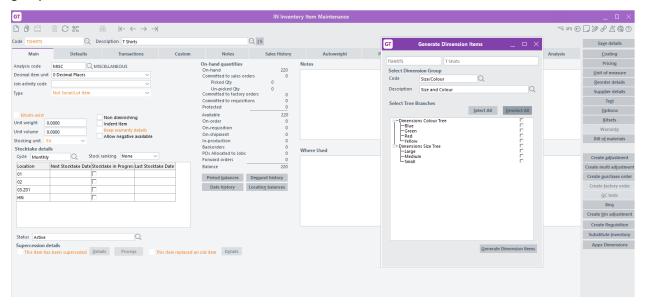

Recall the parent stock item and click App Dimensions button to get the Generate Dimensions popup.

Select which combinations of dimensions are to be created for this parent.

Clicking on Generate Dimension Items initiates a further popup to allow selection of details to be copied from the parent. Any of these sets of data can be deselected, before clicking OK to continue or Cancel to abort.

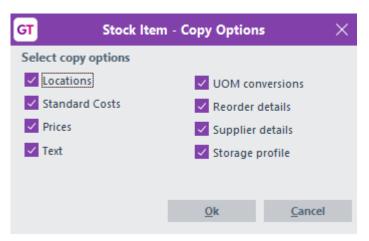

The resulting child stock items are named according to the parent stock descrption with dimensions appended.

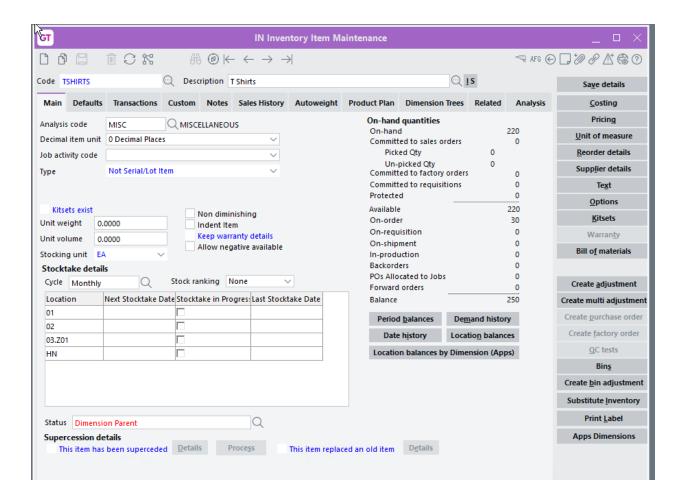

The Parent item should then be set to an Inactive status so that it can not be sleected on Sales orders or purchase orders.

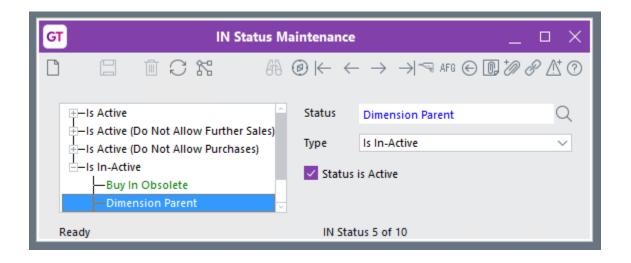

You can optionally have a separate status or use the standard Inactive.

#### **SALES ORDER MAINTENANCE**

| Data Entry | Sales Orders | Sales Order Entry

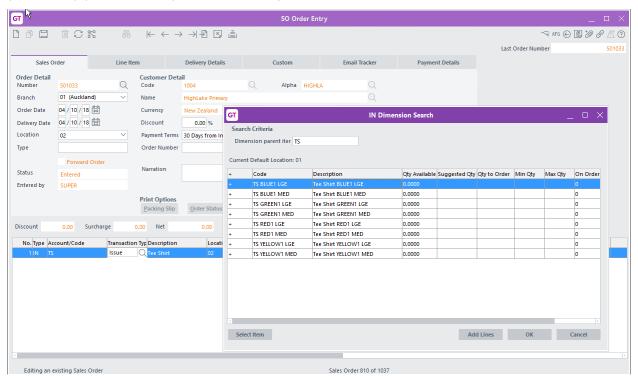

Click on the dimension item required on the order then click the Select Item button in the IN Dimension Search screen to add that particular dimension item to the sales order. The line quantity can then be entered within the sales order maintenance screen as normal.

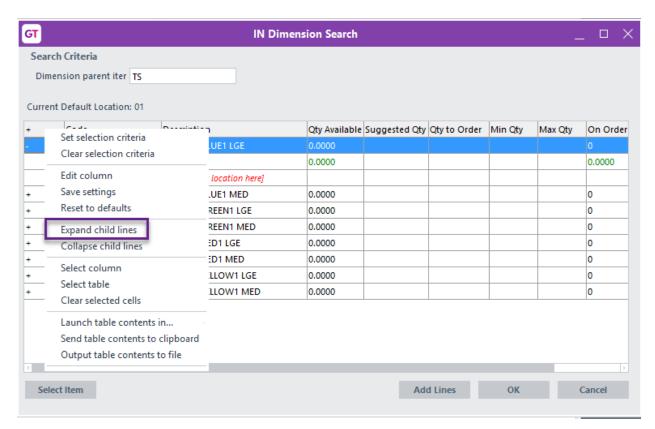

Alternatively, you can make multiple item selections including locations by expanding the form to show child lines. This can be done in bulk by right clicking on the column headings and choosing Expand child lines, or by clicking on the + symbol for a particular dimension.

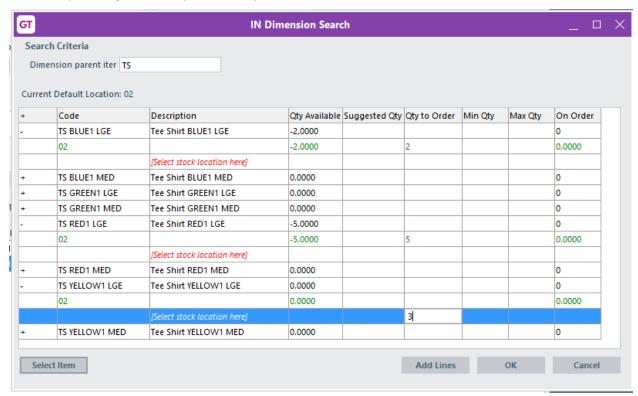

Multiple selections can be made by clicking the plus for each item required and entering a quantity.

If you choose expand child lines from the right click then all dimension items open and you can enter quantities agaisnt multiple dimension items, then click the Add Lines button – the lines are added to the Sales order.

The dimension box displays the quantity available and also the quantity on purchase order.

Click cancel or click the X to close the dimension pop-up.

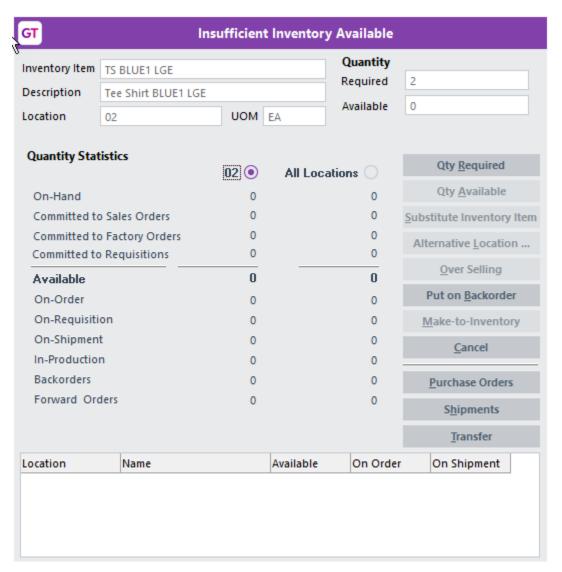

If there is no Available stock of any of the dimensions, the Insufficient Inventory available box is displayed for you to select the appropriate action.

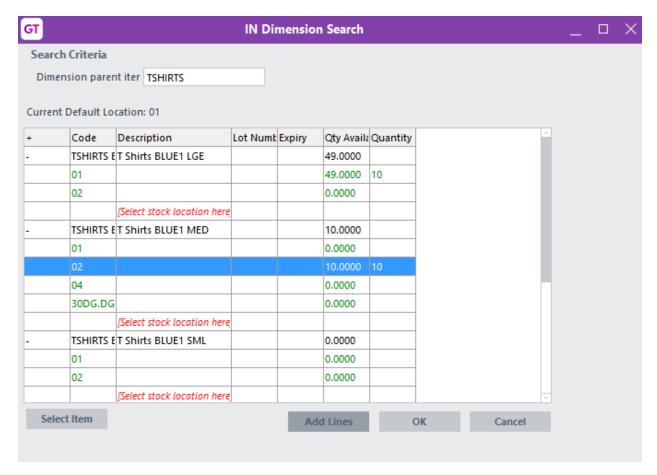

If your item is serial or lot tracked, you will also be prompted to select the serial/lot number.

The order is then processed in the usual manner.

#### **PURCHASE ORDER MAINTENANCE**

| Data Entry | Purchase Orders | Purchase Order Entry

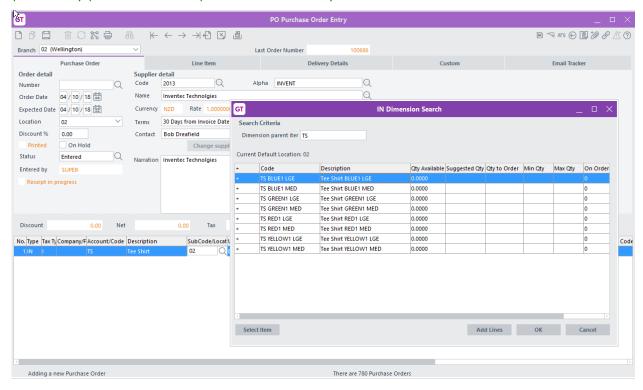

Enter the dimension parent into the purchase order and the IN Dimension Search form is displayed.

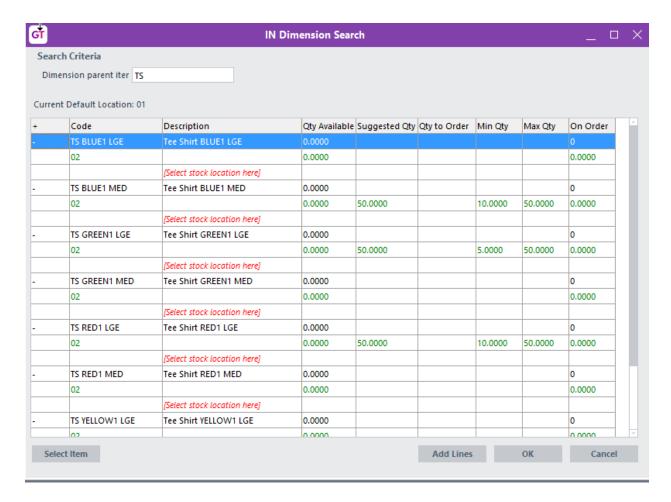

If you right click and Expand child lines, you can see the Qty Available and On Order for all dimension items. The form also displays Minimum and Maximum stock levels and will Suggest a quantity based on these provides you have Re-order details setup for the warehouse/location selected in the header.

Enter quantities as required, then click the Add Lines button, the lines are added to the Purchase order. Click Cancel or X to close the Dimension search box.

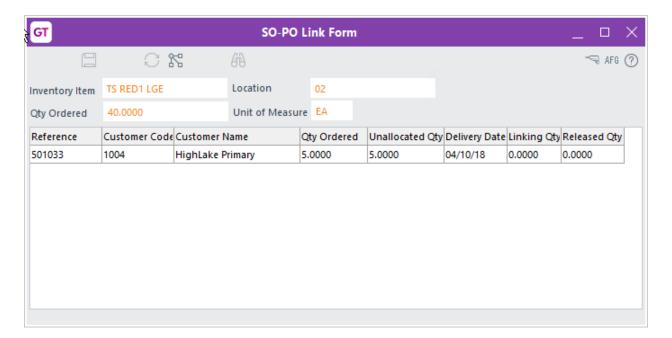

If you have SO/PO linking enabled, you will be prompted to link.

The order is then processed in the usual manner.

# **INVENTORY ENQUIRY**

# | Enquiry | Inventory | Inventory Items

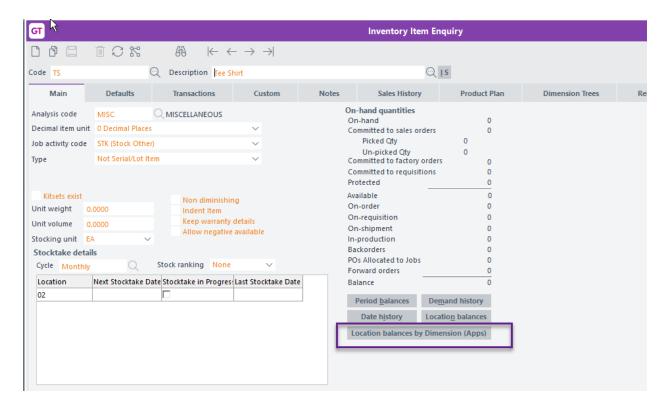

A button has been added to Enquiry and Maintenance to allow you to view location balances for all dimension items together.

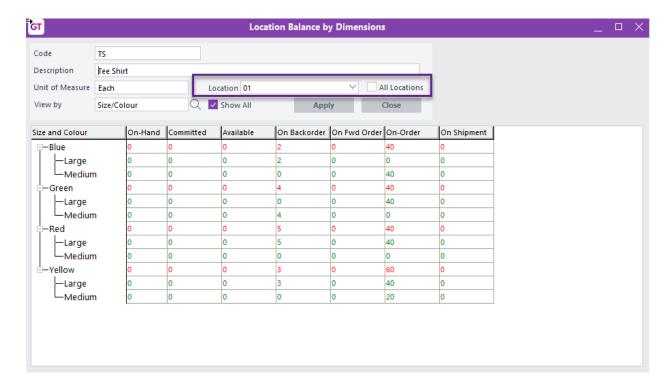

When the form is first displayed it defaults to showing balances based on the users' default location from Inventory user preferences.

You can tick it display All locations

## **IMPLEMENTATION GUIDE**

# Please refer to the Important Notes section above before installing and configuring this App

#### **APP INSTALLATION**

- 1. Log into Greentree as the Super user
- 2. Select the menu item | System | Apps for Greentree | Apps Module Control |
- 3. Enter the New Registration Codes supplied and click Install App

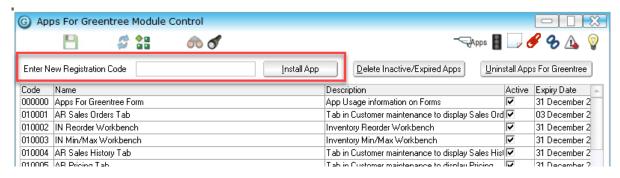

- 4. Select/Highlight the Inventory Dimensions App.
- 5. Click on the Edit Users button and select the users who will be configured to use Invoice Preview, for which companies.
- 6. Save and Close the form.

#### **GREENTREE CONFIGURATION**

- 1. Set up all dimension trees required for creating child products.
- 2. Following this, group them as a Dimension Group.

# | System | Trees |

The following trees are examples of dimensions that might be used.

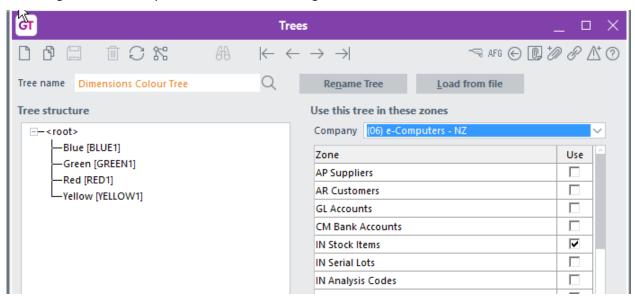

The tree must be assigned to IN Stock Items.

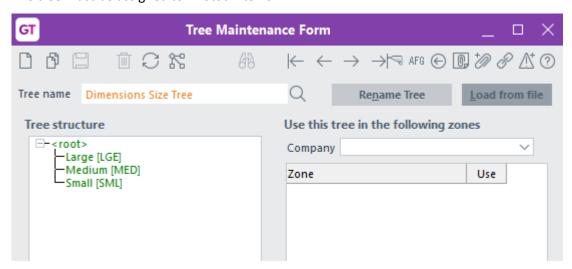

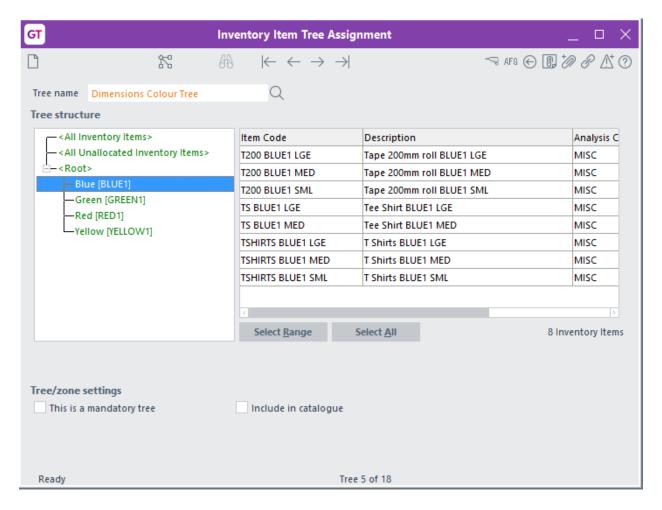

The individual dimension items will be assigned to the appropriate branch as they are created, the parent item is not assigned.

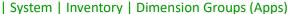

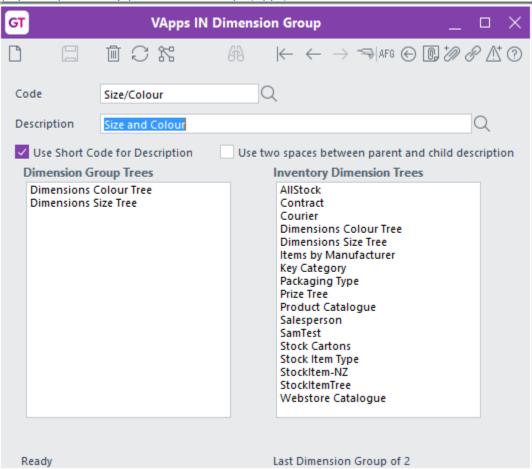

Code Code to reference this Dimension Group.

Description Longer description of the group.

Use Short Code for Description Used in the Generate Dimension Items in constructing the Stock Item description of the child part codes. This is the tree short code value such as LGE, MED, SML in example.

Use two spaces between parent and child descriptions

Used in the Generate Dimension Items in constructing the Stock Item description of the child part codes, to include an extra space before dimensions.

#### **APP CONFIGURATION**

In the Apps for Greentree Module Control, click the Change button beside the Inventory Dimensions App, which will launch the IN Dimensions Control form below. Note this configuration requires valid values IN Dimension Groups.

The Default Dimensions Group options available will depend on what has been defined within IN Dimension Groups. See Greentree Configuration above. This is used as default in Generate Dimension Items only.

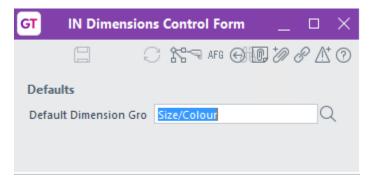